# ArcGIS Pro 소프트웨어 사용 안내 기술 지원센터 정보

'23. 09. 22.(금) 서울시립대학교 전산정보과 IT Help Desk SW 라이선스 담당: 송혜원☎6643

#### **□ 사용 방법**

1. 포털 로그인 → 주요서비스 → [IT 서비스 신청](https://cis.uos.ac.kr/ithelpdesk/complain/list.do?page=1&menuid=1089005006000000000&) → 신청

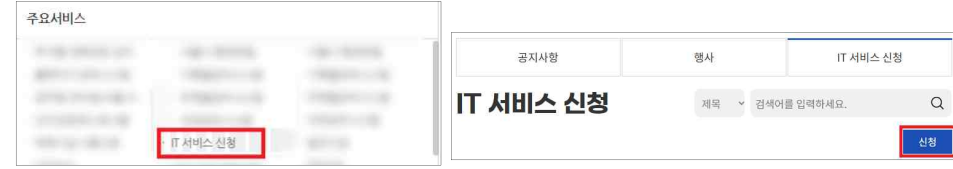

2. □소프트웨어 선택,<br>제목 – ArcGIS Pro 계정 신청, 내용 - 메일 작성하고 신청

(되도록 @uos.ac.kr, 학교 메일로 작성하기. 네이버, 지메일 등 타 도메인 사용 시 간헐적으로 미국 Esri 본사에서 계정을 차단. 해제에 약 영업일 2일이 소요됨)

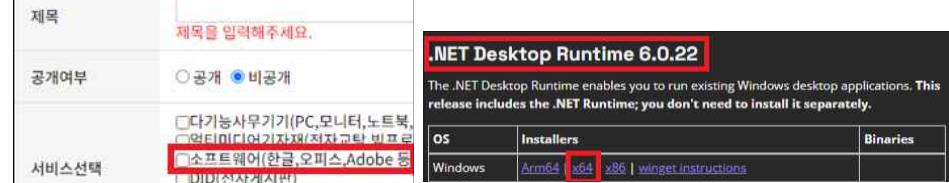

- 3. Net Desktop Runtime 다운로드 및 설치 ( 6.0.5 이상 버전으로 설치하기) ↗
	- 링크 : <https://dotnet.microsoft.com/en-us/download/dotnet/6.0>
- 4. 받은 메일의 링크로 계정 생성
- 5. <https://www.arcgis.com> 로그인 → 프로필 → 내 설정 → 라이선스 → ArcGIS Pro 다운로드

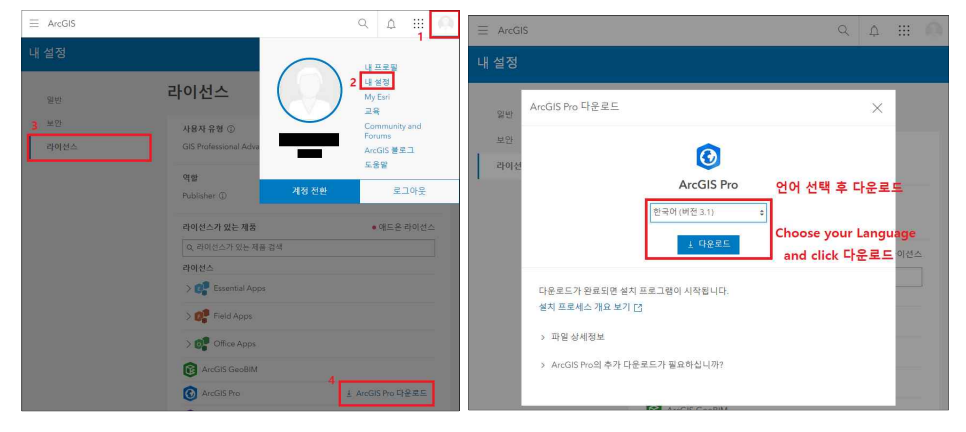

- **□ 기술 지원센터 정보 ※**30분 ~ 2시간 내로 기술 지원센터에서 연락드림
	- ¿ 운영 시간 : 평일(월 ~ 금) 오전 9시 ~ 18시 (점심시간 12시 ~ 1시)
	-
	- ☑ 더욱 빠른 지원을 위해 다음과 같은 내용을 사전에 준비해주십시오.<br>- 유지관리 지원번호, 제품명 및 제품 버전, 사용하는 컴퓨터 운영체계 및 운영환경
		- 상세한 오류 내용(에러 메시지의 정확한 내용),
		- 문제가 발생하게 된 상황과 작업 내용 문제 해결을 위해 시도한 작업 내용
	- ☎ 전화: 080-850-0915
	- : 웹사이트: <https://my.esri.com>
	- $\boxtimes$  이메일: [help@esrikr.com](mailto:help@esrikr.com) 우리 대학 소속임을 알 수 있도록 @uos.ac.kr 메일로 문의

#### **□ 로그인을 차단당했을 때(When Login is Blocked)**

- [\[IT 서비스 신청\]](https://cis.uos.ac.kr/ithelpdesk/complain/list.do?page=1&menuid=1089005006000000000&) (□소프트웨어 선택)으로 로그인 차단 해제 요청
	- ※ (양식) 제목 : ArcGIS Pro 계정 차단 해제 요청,
		- 내용 : 이름/ Esri ID/ 메일 작성 후 신청
	- ※ (Form) Title : My ArcGIS Pro ID is blocked, I can't login. Contents : Name/ Esri ID/ Email ex. Blabla Bla/ blabla/ blabla@gmail.com
		-
		-

## **□ IT서비스 신청을 눌렀는데 계속 로그인하라고 할 때**

- 1. 포털 로그인 → 마이페이지 → 계정관리
- 2. '홈페이지', '웹메일'이 「승인완료」인지 확인, 「신청」으로 되어있다면 클릭

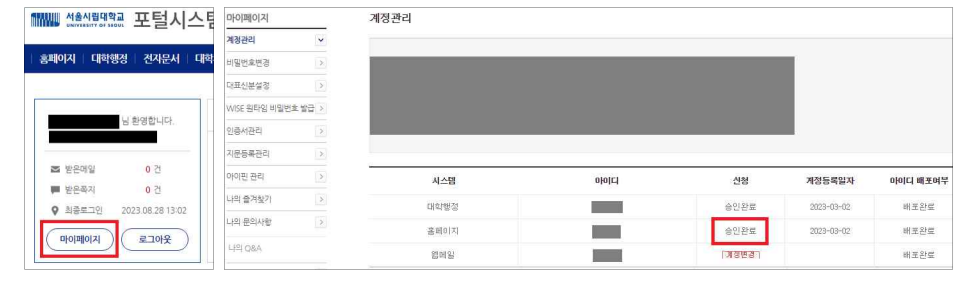

3. 계속해서 같은 상황이 발생하면 홈페이지 유지보수팀 ☎6625 전화해서 증상 전달

### **□ 나만 애드온 라이선스가 없음**

- [\[IT 서비스 신청\]](https://cis.uos.ac.kr/ithelpdesk/complain/list.do?page=1&menuid=1089005006000000000&) (□소프트웨어 선택)으로 애드온 라이선스 추가 요청 (양식) 제목 : ArcGIS Pro 애드온 라이선스
	- 내용 : ArcGIS Pro에서 사용하고 있는 본인 ID 또는 이메일을 작성